## Dial into a Skype Meeting using a phone

The meeting host's account must be teleconference enabled for this options to be available.

- 1. From your mobile device, simply dial the phone number in the invitation.
- 2. When prompted, enter the Conference ID from the invitation.

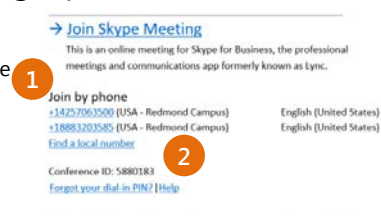

- Skype for Business is for connecting with a co-worker or business associate. S)
- $\left($ S $\right)$ Skype is for connecting with your grandma, or chatting with friends while gaming.

# **Audio setup and making calls**

**2**

Select the device you want to use for audio calls:

**3**

### Set up your audio device

Quick Start Guide

**Skype for Business** 

First things first: set up your audio device and check the quality. You can use your computer's mic and speakers, plug in a headset.

Audio device

Headset  $\begin{smallmatrix} 6 \end{smallmatrix}$  2 - GN 2000 USB OC GN 2000 USB OC PC Mic and Speakers Your computer's default setup

- 1. Click **Select Your Primary Device** in the lowerleft corner of the main Skype for Business window.
- 2. Click **Audio Device Settings**.
- 3. Pick your device from the Audio Device menu, and adjust the speaker and mic volume.

#### Start a call

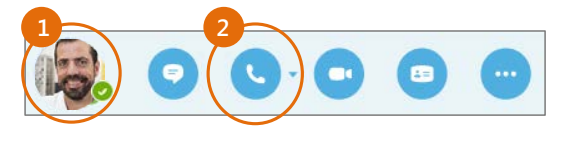

1. Hover on a contact's pic until the quick menu appears.

**Start Conference Call by Calling Me At** 

Other +1 (425) 260-8601 New Number...

 $\leftrightarrow$  CALL FORWARDING OFF Select Your Primary Device **Q** Headset 2- GN 2000 USB OC **Fe** PC Mic and Speakers Your computer's default setup Audio Device Settings

2. Click the **Phone** button.

**2**

Send an Email Message

### Start a conference call

- 1. In your Contacts list, select multiple contacts by holding the **Ctrl** key, and clicking the names. **3** Select multiple contacts Skype should I use?<br> **3** Select multiple contacts by holding the Ctrl key, Start a Conference Call and Start Conference Call and Start Conference Call and Start Conference Call and Start Confer
	- 2. Right-click any of the selected names, then click **Start a Conference Call**.

**1**

3. Click **Skype Call**.

#### Answer a call

When someone calls you, an alert pops up in the lower-right of your screen.

- To answer the call, click anywhere on the photo area.
- To reject the call, click **Ignore**.
- To start an instant messaging (IM) conversation with the caller instead of an audio call, click **Options**, and then **Reply by IM**.
- To reject the call and other calls, until you change your status click **Options**, and then **Set to Do not Disturb**.

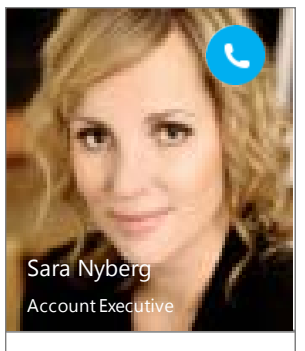

Options  $\overline{ }$ lgnore

# Add audio to an IM conversation

In the conversation window, click the **Phone** button.

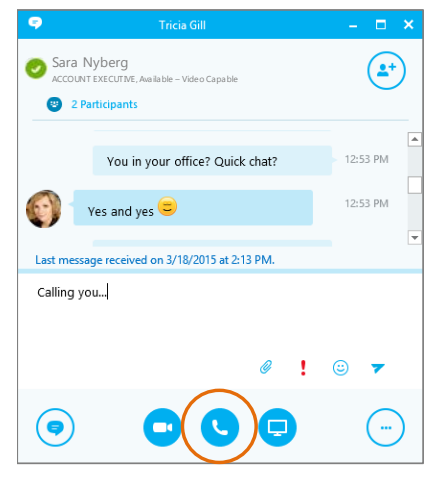

#### Use audio call controls

During a call, point to the buttons to do the following:

- To put the call on hold, click the **Hold** button.
- To mute your audio, click the **Mic** button in the conversation window.
- To hang up, click the **Phone** button in the conversation window.

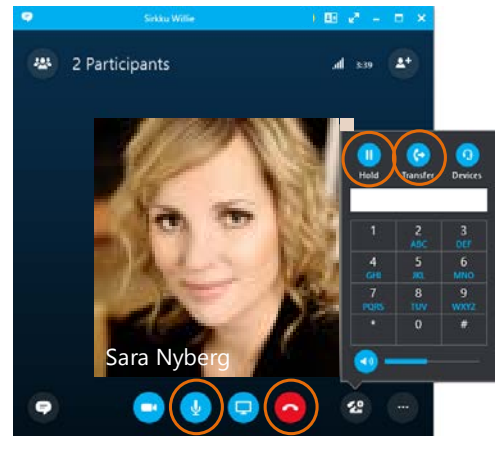

#### Invite more people to a call

1. In the Meeting pane, click  $\begin{pmatrix} 2+1 \ 1 \end{pmatrix}$  or, in the Participants pane, click

#### Invite More People

2. Select or multi-select (Ctrl-click) from your contacts, or type someone's name or phone number in the Search field, then select them from the results. Click **OK**. Your new invitees receive a request to join your call.